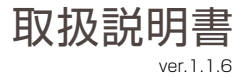

### 自動追尾屋外カメラ

# Dive-y BOT-AI

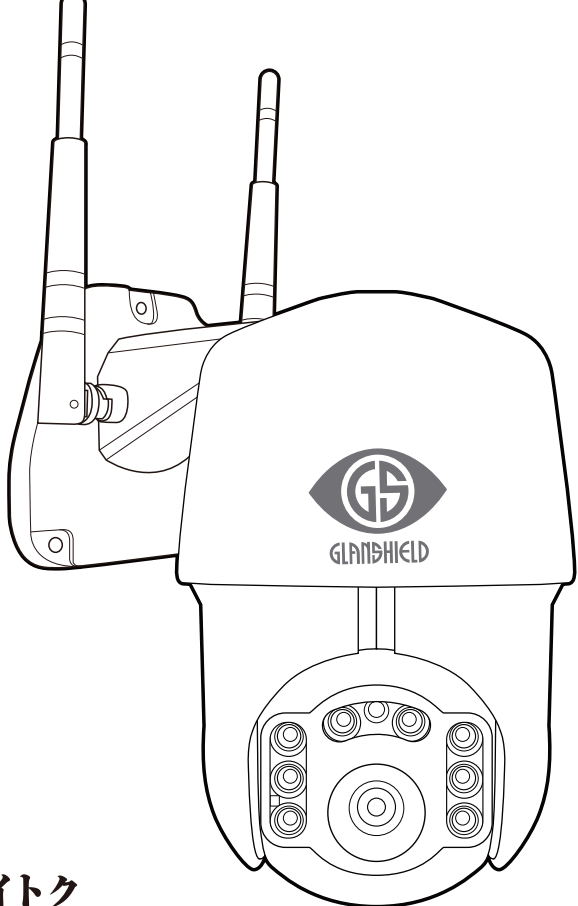

#### 株式会社 ダイトク

〒334-0013 埼玉県川口市南鳩ヶ谷4-8-6 URL : www.daitoku-p.co.jp E-mail :glanshield-support@daitoku-p.co.jp

#### はじめに

このたびは「、Dive-y BOT-AI」をお買上げいただきましてまことにありがとうございます。 本製品をご利用の前に、本書をよくお読みになり、正しくお取り扱いください。

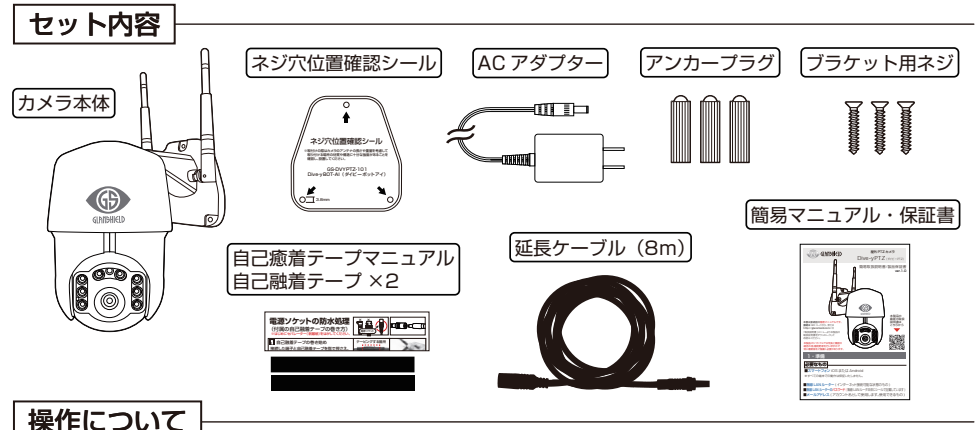

本製品は、スマートフォンで全ての操作を行います。本体にリセットボタン以外の操作ボタン はありません。PC は使用しません。

#### 日本語表示について

本製品に使用するアプリ「Dive-y」は Android 版と iOS 版で日本語表示が一部異なる場合 があります。本書のスクリーンショットは iOS版です。

・本書の内容は、予告なく変更することがあります。

・本書の無断転載を禁じます。

#### 免責事項

・本書に記載された製品およびアプリケーションの使用によって発生した損害に対し、当社は一切の責任を 負いません。

・禁止事項を含め本書の記載内容を守らないことにより生じた損害に関して、当社は一切の責任を負いま せん。

・当社が関与していない接続機器、ソフトウェア、アプリケーションやサービスの使用による損害に関して、 当社は一切の責任を負いません。

#### 商標・商標表記について

・Android は、Google Inc. の商標または登録商標です。

・iOS は Cisco の米国およびその他の国の登録商標であり、Apple Inc. がライセンスに基づき使用して います。

・iOS は Apple Inc. の商標です。

・iOS の商標は、アイホン株式会社のライセンスに基づき使用されています。

・その他、本書に記載されているその他、本書に記載されている会社名、製品名、サービス名は、各社の商標 または登録商標です。

### 目次

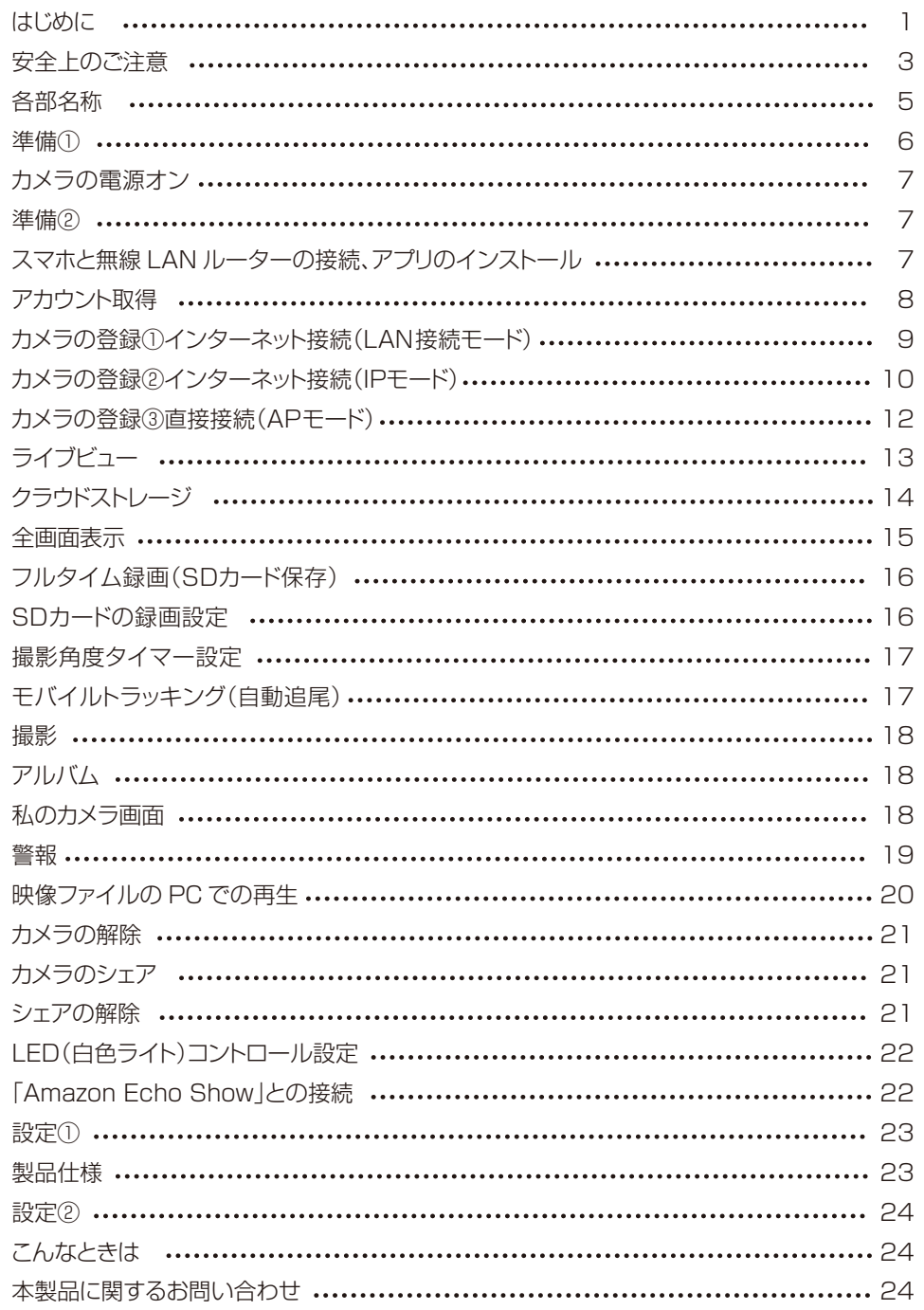

### 安全上のご注意

本製品を正しくお使いいただくために必ずお読みください。本製品をご使用になる人や 他の人への危害や損害を未然に防ぐために守っていだだきたい事項を記載してあります。

**表示の説明**| 次の表示区分は、表示内容を守らず誤った使用をした場合に生じる危機や損害の 程度を説明しています。

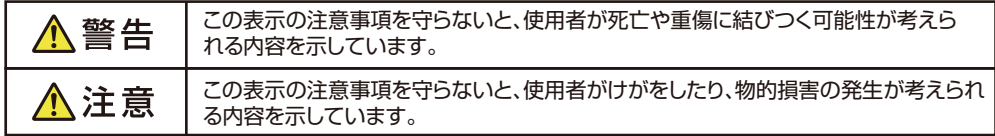

**絵表示の説明**| 次の表示区分は、お守りいただく内容を説明しています。

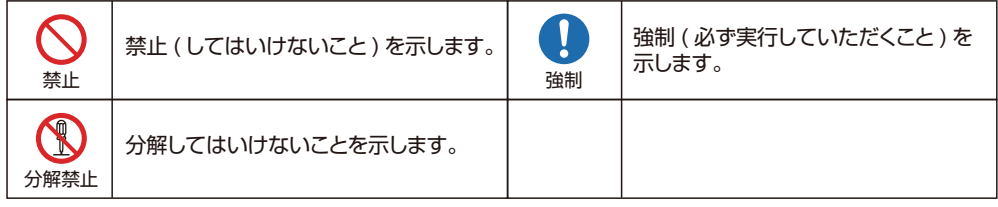

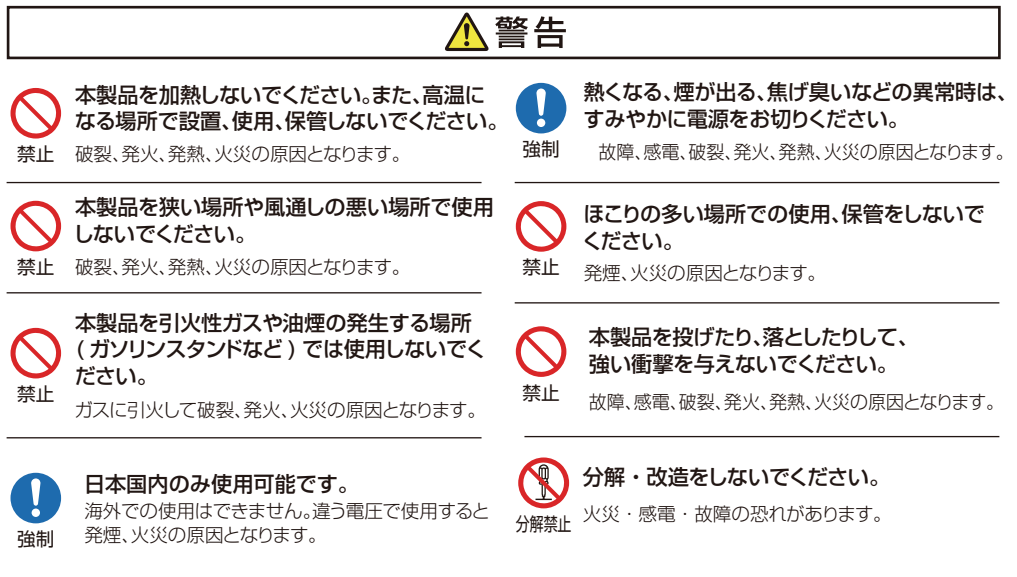

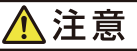

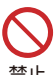

本製品は、幼児の手の届くところに置かない ようにしてください。

禁止 ケガの原因になることがあります。

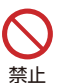

直射日光の当たる場所 ( 自動車内など )、極 端に高温になる場所で使用および保管しな いでください。 ファイン アイディング 強制

故障や変形の原因となります。レンズに直射日光が 長時間当たると発火、火災の原因となります。

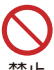

腐食性の薬品のそばや腐食性ガスの発生す る場所に置かないでください。

禁止 故障の原因となります。

本製品を強い磁界が発生する場所に設置し ないでください。

禁止

故障の原因となります。

本製品は不安定な場所や振動が発生する場所 に設置しないでください。

禁止 落下してけがや故障の原因となります。

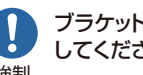

ブラケットを取付ける際はしっかりと固定 してください。

落下してけがの原因となります。取付は確実に行ってください。

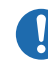

本製品を廃棄するときは、地方自治体の条例に 従ってください。

強制 わからない時は自治体に問い合わせをして、正しい 方法で廃棄してください。

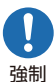

本製品に触れる前にドアノブやアルミサッシ に手を触れて、静電気を取り除くようにして ください。

体などからの静電気は、本製品を破損させる原因と なります。

### Wi-Fi( 無線 LAN) および通信動作についての注意

■本製品は電子レンジなどの家電製品や磁場・静電気・電波障害が発生する場所では使用できない場 合があります。万一他の機器と電波干渉が発生した場合は、本製品の使用場所を変えるか、電波を発生す る機器の使用を停止してください。

■Wi-Fi 機器が使用する 2.4GHz帯は、さまざまな機器が使用する帯域です。Wi-Fi 機器は同じ帯域を使 用する機器からの影響を受ける場合があります。正常動作中でも通信速度や通信距離が低下したり、通信 が切断する場合があります。

■設置場所の構造など様々な要因により、接続の不具合や映像・音声の品質が変動する場合があります。 また操作中の反応も不安定になる場合があります。手順通りの反応がない場合は再度同じ操作をする・し ばらく待つ・アプリや本製品の再起動などをお試しください。

■本製品は全ての Wi-Fi 対応機器との接続動作を確認しておりません。したがって全ての Wi-Fi 対応機器 との動作を保証するものではありません。

#### Wi-Fi( 無線 LAN) ご使用時におけるセキュリティーに関するご注意

■無線通信時のセキュリティとして、Wi-Fi の標準仕様に準拠したセキュリティ機能に対応しておりますが、 使用環境および設定内容によっては悪意ある第三者にお客様のプライバシー情報を盗み見られる可能性 があります。また、悪意ある第三者に侵入され、不正に操作される可能性もあります。

■Wi-Fi 利用時に発生したデータおよび情報の漏洩、その他の損害に関して、当社は一切の責任を負いま せん。

#### その他のご注意

■スマートフォンのタッチパネルの反応は機種ごとに差があり、保護シートの使用や個人差により反応しに くい場合があります。

■本製品の設置やご利用は、被写体のプライバシーや肖像権などを十分に考慮のうえ、行ってください。

■本製品は家庭用の電子機器として設計されております。人命に直接関わる医療機器や、極めて高い信頼 性を要求されるシステム(幹線通信機器や電算機システムなど)では使用しないでください。

#### 各部名称 正面 有線LANコネクタ (LAN 接続時に使用) リセット ボタン(図1) 電源ソケット Wi-Fiアンテナ×2 70 71 照度センサー 白色光ライト ×2 赤外線ライト ×6 C Ŏ (Q Q インジケータライト (図1) レンズ (図2)SDカードスロット ・microSDHC/XC カードのセット 後面 本体下部にあるカバーを外して SD カードをセットします。 マイク(内蔵) V カード:16 ~ 128GB ⊚ 転送速度は"Class10" 以上を推奨します。  $\circledcirc$ তা <u>ខណ្ឌឌួ</u> ※カチッと手応えがあるまで押し込みます。 スピーカー **※SDカードの装着は必ず、電源オフで 行ってください。** アンテナの可動部分は構造上塗装が剥がれ SDカードスロット(図2) やすいですが、性能に問題はありません。 ※ご確認ください 基盤 フリント面 基盤 金属面 裏面 SDカードの向きは仕様変更などに伴い、変更される場合が ございます。金属面をご確認いただき、プリント面を金属面に 金属面 合わせて挿入してください。

**※64GB、128GBのSDカードを使用する場合は「FAT32」の形式でなければ ご使用になれません。詳しい説明と変更方法はこちらをご覧ください。**

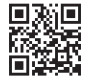

**64GB**

http://glanshield.com/sd

#### 準備① ※カメラの設置は接続設定が済んでから行ってください。

#### ❶Wi-Fi 接続でご使用する場合

Wi-Fi 接続の場合は有線 LAN コネクタを図のように塞ぎます。

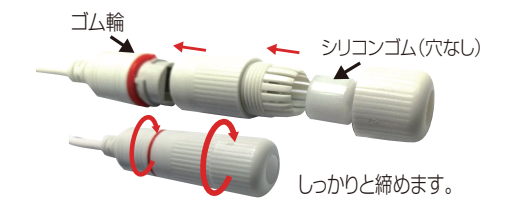

穴の開いていないシリコンゴムを 中に入れ、時計回りに締めます。 ※色や形状は変わる場合があります。

#### ❷LAN 接続でご使用する場合

LAN 接続の場合は LAN ケーブルを自作する必要があります。

PC ショップに行くと LAN ケーブルを自作するためのケーブルや圧着工具、 コネクタが売られているので、それらを購入することで作成することができます。 詳しくは「LAN ケーブルの自作方法」などのウェブサイトをご覧ください。

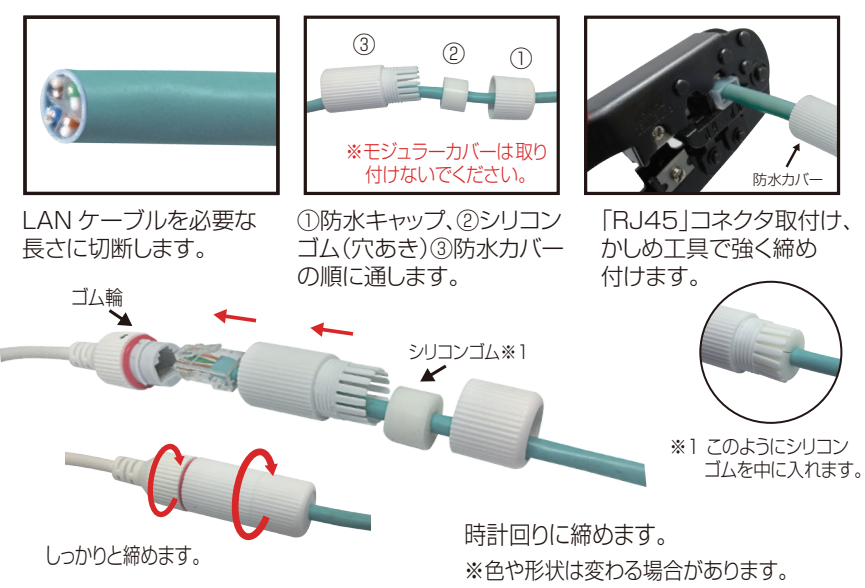

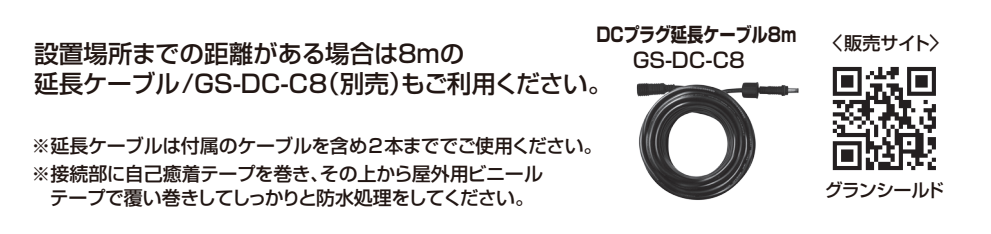

■電源ソケットに付属コードの電源プラグを差し込み、 反対側の AC アダプターをコンセントに差し込みます。

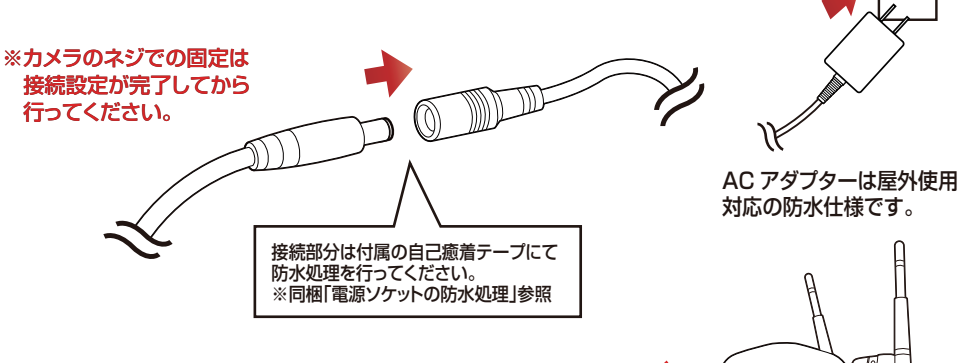

■インジケータランプが赤く点灯しカメラ部分が旋回し、 ピッピッと音が鳴ります。その後、インジケータランプが 赤点滅(未登録状態)します。

準備②

■スマートフォン iOS または Android ※すべての端末での動作は保証いたしません。

■無線 LAN ルーター ( インターネット接続可能な状態のもの。2.4GHz 帯の電波が使用できるもの )

**ピッ ! ピッ!**

■無線 LAN ルーターのパスワード (無線 LAN ルータ本体にシールで記載しています)

■メールアドレス (アカウント名は「受信可能な |メールアドレスを使います。アカウント取得に必要と なるメールアドレスに、キャリアメール(docomo.ne.jp/ezweb.ne.jp/au.com/softbank.ne.jp/ ymobile.ne.jp/uqmobile.jp/rakuten.jp)は原則使用できません。)

#### スマホと無線LANルーターの接続、アプリのインストール

本製品設定時はスマートフォンの接続先の SSID を参照します。5GHz 帯 (SSID 名に"A" や"5"が付く) は使用できませんのでスマートフォンを 2.4GHz 帯の SSID に接続して ください。( 一般的には"G"や"2.4"と表記してあるもの ) ※本製品と接続が終わった後は 5GHz 帯 SSID に戻してもかまいません。

※IPv6やシェアードアドレス対応ルーター及びモバイルルーターは非対応です。

#### アプリ「Dive-y」をダウンロード、インストールします。

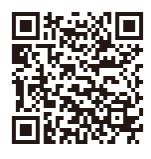

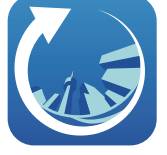

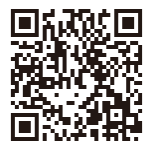

iOS Dive-y Android

### アカウントの取得

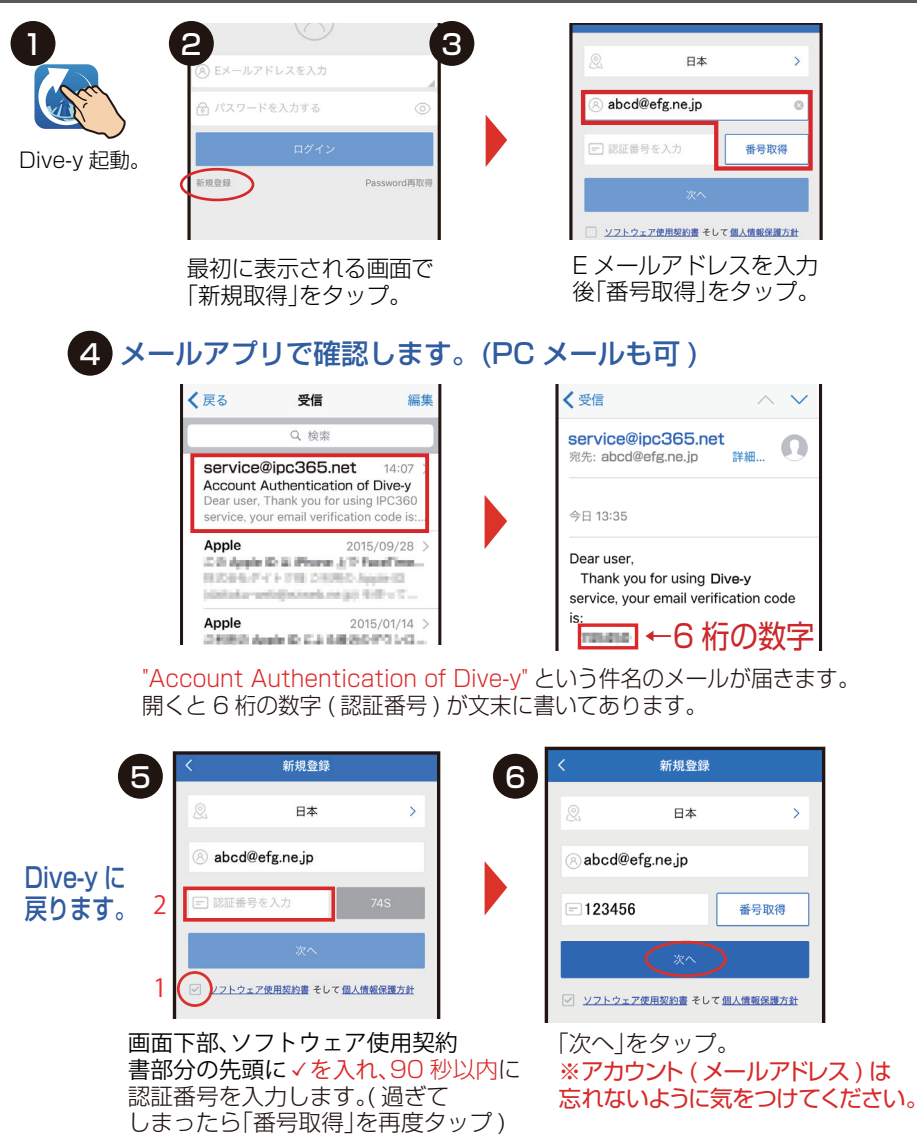

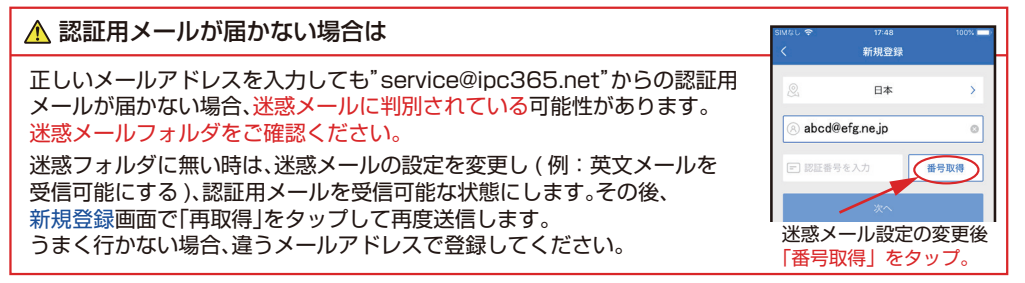

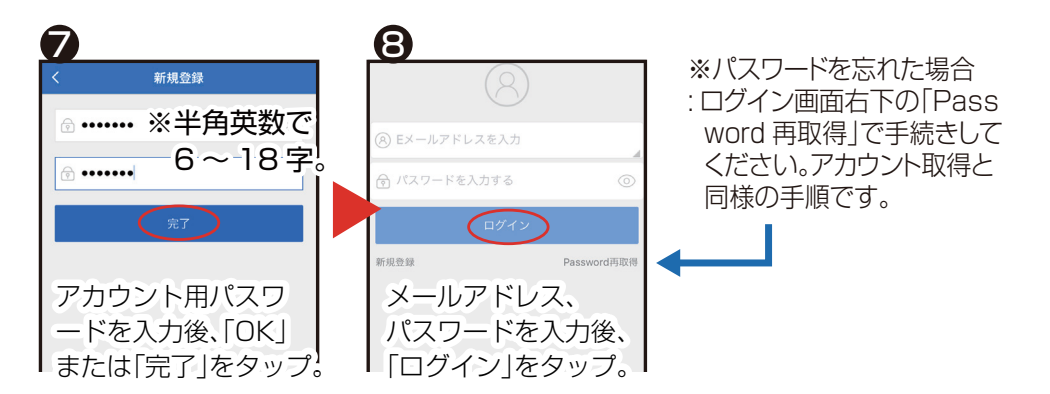

### ログイン後 マイカメラ画面

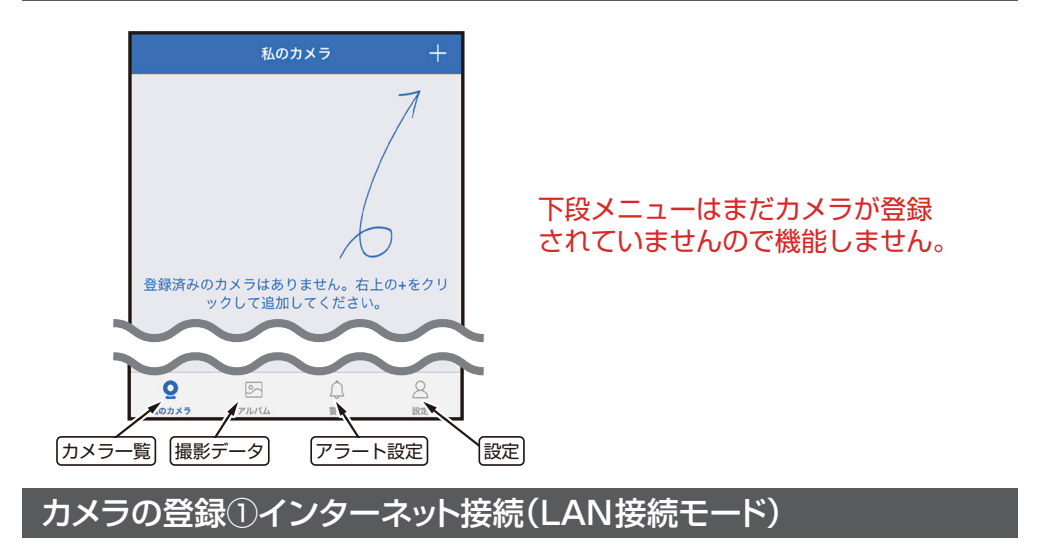

カメラ電源オン、カメラをルーターにLANケーブルで接続しておきます。 **ここがPOINT!!**

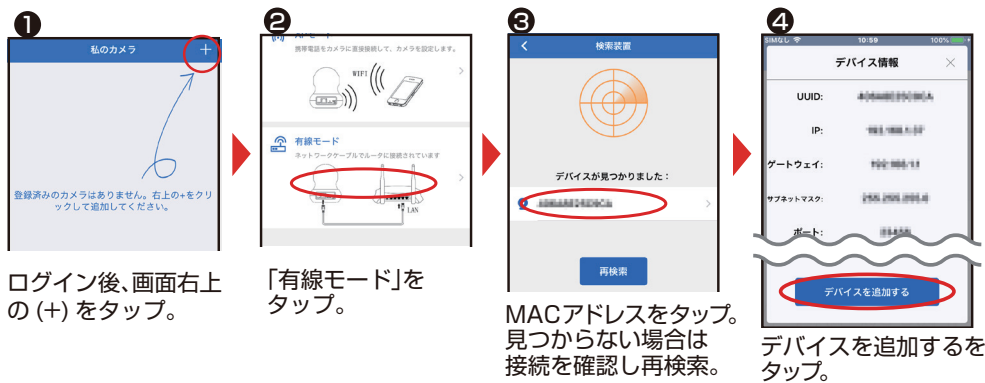

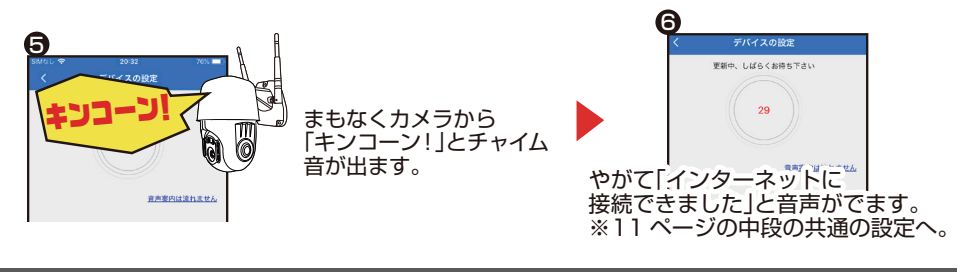

#### カメラの登録②インターネット接続(IPモード)

#### カメラ電源オン、スマホを無線 LAN ルーターに **ここが POINT!! 2.4GHzで接続しておきます。**

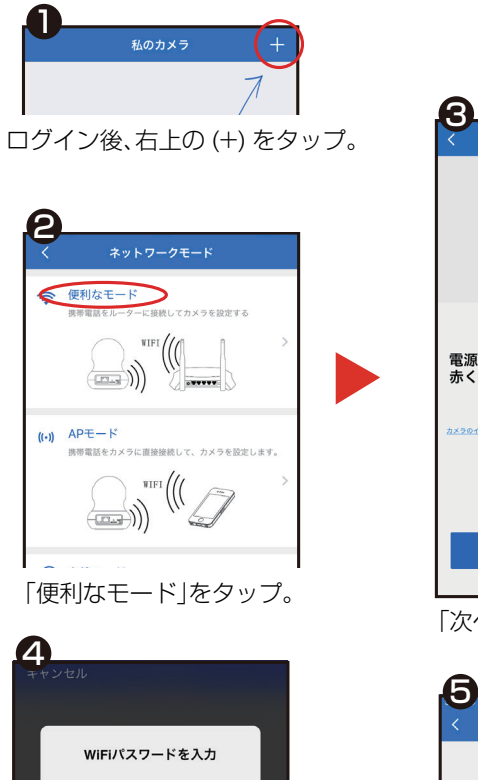

無線 LAN ルータのパスワー ドを入力後、「OK」をタップ。

↑正確に入力します

*<u>International Con-</u>* 

地域を変更

E

エリア:日本

C OK

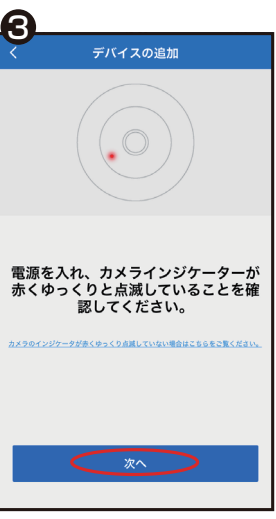

「次へ」をタップ。

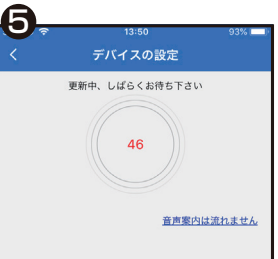

スマホとカメラの同期が 始まります。

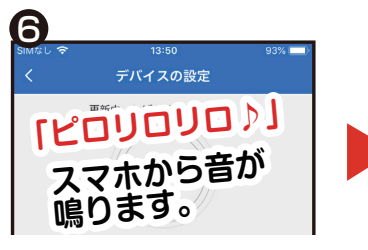

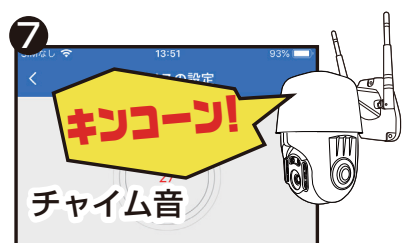

※スマホをカメラに近づけて 音を聞かせます。

マナーモードは解除 音が出ないと設定できません

#### ここからは共通の設定です。

※しばらく待ちます。 本体から「キンコーン!」とチャイム音が鳴り 「インターネットに接続できました」と 音声が流れます。

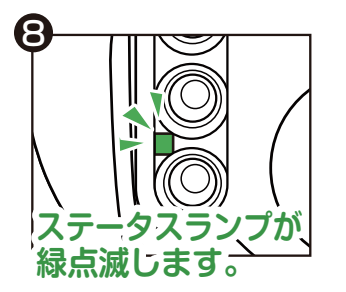

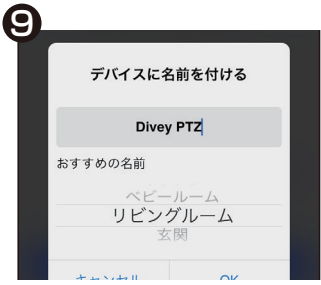

カメラ名を入力。 ※キャンセルすると名前が MAC アドレス名になります。

12

パノラマナビゲーション設定 この設定は飛ばして後から「私のカメラ」画面の 360° から設定することも可能です。

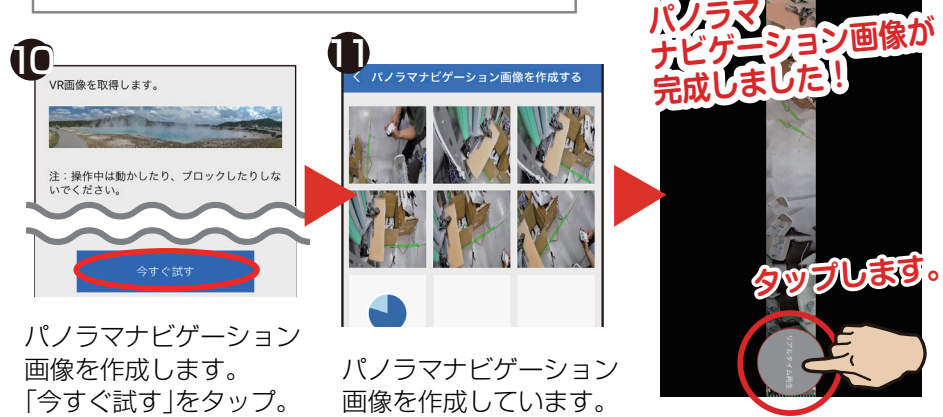

### カメラの登録③直接接続(APモード)

APモード(アクセスポイントモード)とはルーターをアクセスポイントにするIPモード と違い、カメラ本体をアクセスポイントにして直接スマホと接続させるモードで、接続に インターネット環境は必要ありません。**IPモードとAPモード、LAN 接続モードとAP モードの同時接続は出来ません。**

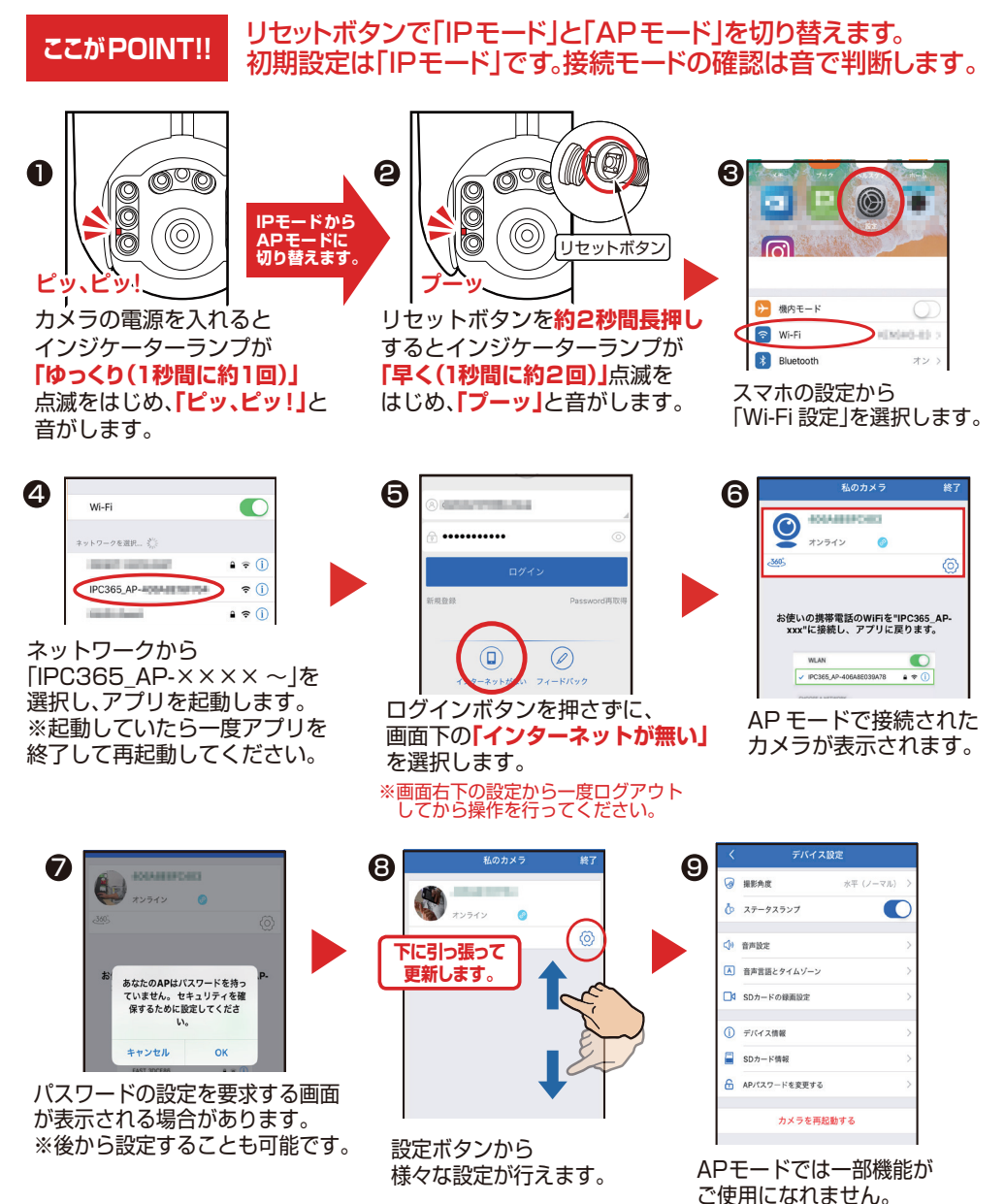

※接続が涂切れた場合は4からの再接続設定が必要になります。

### ライブビュー

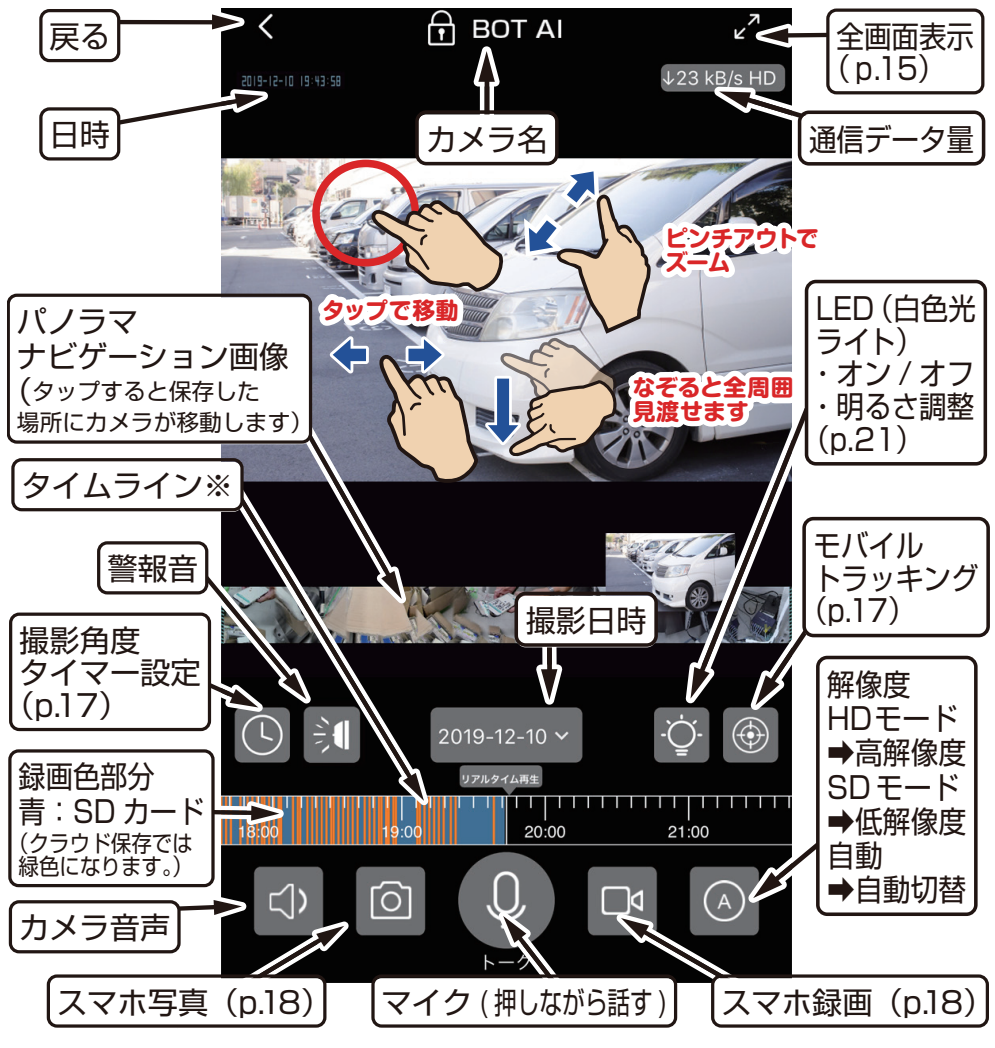

※タイムラインのオレンジ色の線は動体検知した事を示します。

### クラウドストレージ(クラウド保存)

クラウドストレージとは、従来SDカードやスマホ本体などの記憶媒体に 保存していたデータをサーバー上(クラウド)に保存するサービスです。

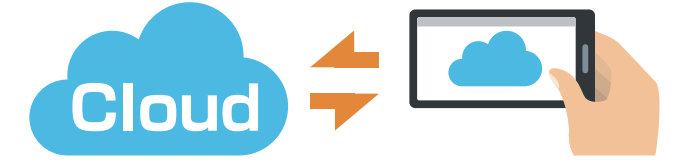

用途に応じたお好みの月額料金プランを選択していただき、インターネット経由でクラウドストレージに データファイルを保存していきます。クラウドストレージには大容量の動画ファイルや写真データを保存 することが可能です。いつ、どこからでもスマホからバックアップをとったり引き出したりすることができ るため、カメラやSDカードの盗難や破損、スマホ内でのデータの損失もクラウドストレージからデータ 復旧することが可能です。

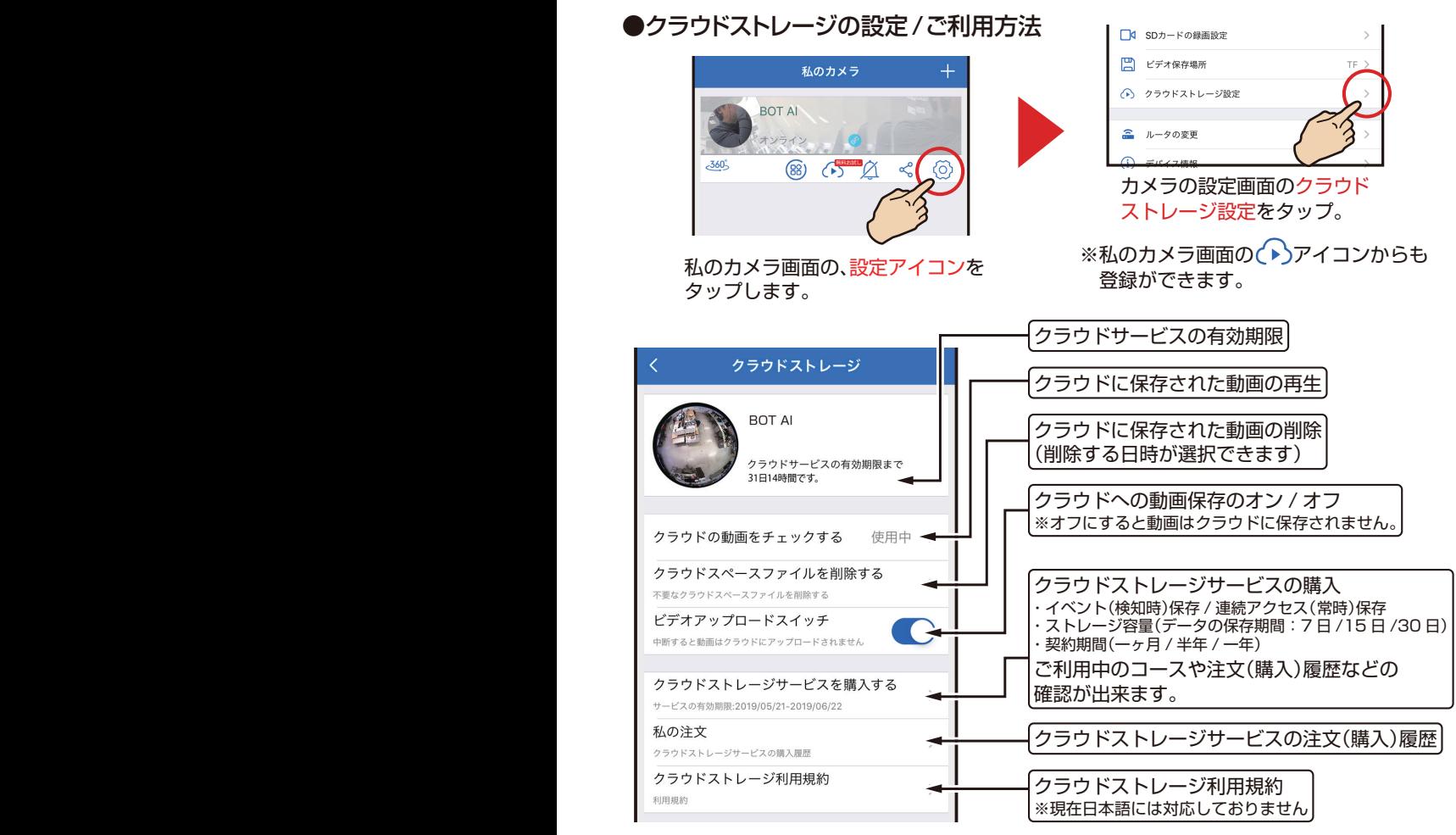

### 全画面表示

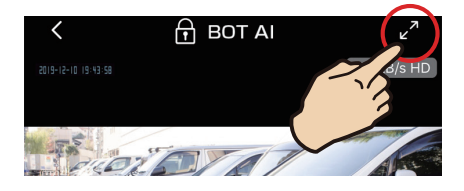

ライブビュー画面右上のでのをタップ すると全画面表示になります。

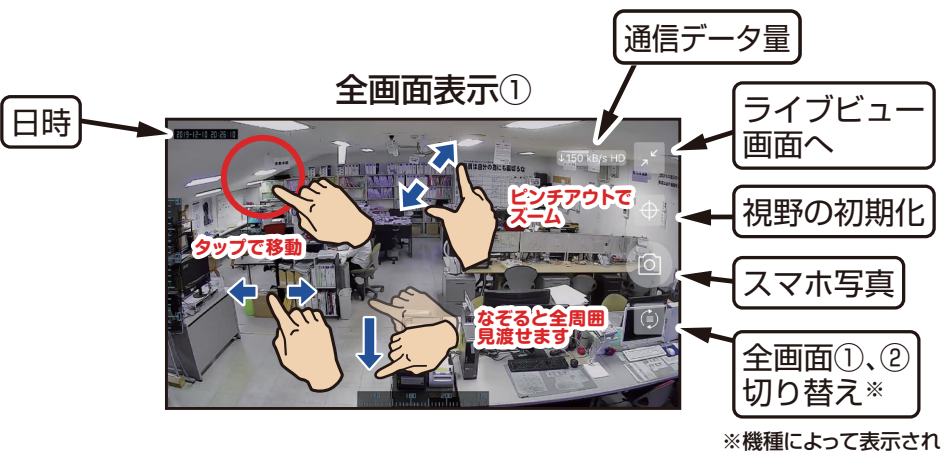

ない場合があります。

全画面表示②

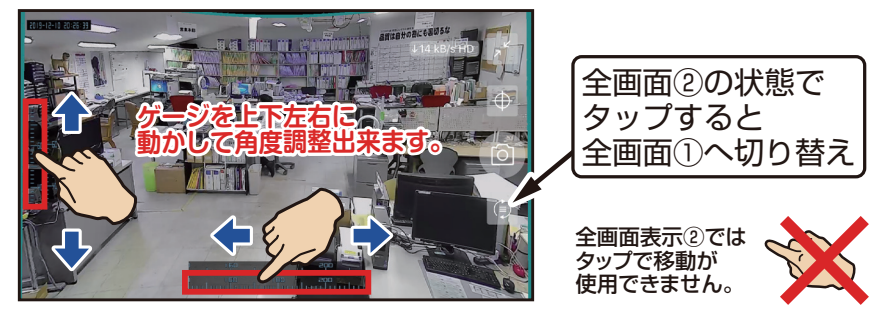

スマホの「設定」や通知パネルから自動回転機能を有効にすると スマホの向きに応じて画面をタテ⇔ヨコ(全画面)に切り替えられます。

### フルタイム録画(SDカード保存)

#### カメラ登録後、自動でmicroSDHC/XC メモリカードに連続録画します。

メモリカードがいっぱいになっても、古い録画データを消去しながら上書き録画を続けます。

※上書きを避けたい場合は新しいメモリカードに交換してください。

※録画したSDカード(microSDHC/XC)内の映像ファイルは PCで再生することはできません。

#### フルタイム録画の再生

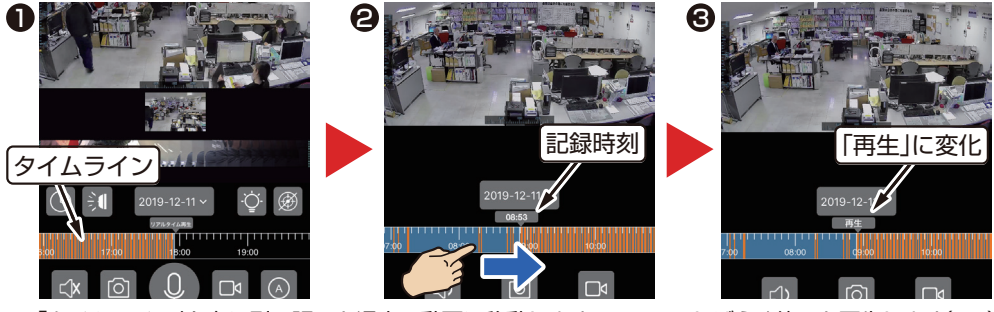

「タイムライン」を右に引っ張ると過去の動画に移動します。 しばらく待つと再生します(※1) ※1 再生中に スマホ写真、 スマホ録画をタップするとアルバム(p.18)に保存できます。

#### SDカードの録画設定

1) 2

保存方式

●初期設定ではフルタイム録画の連続保管が選択されてますが、カメラ設定で録画時間の変更ができます。

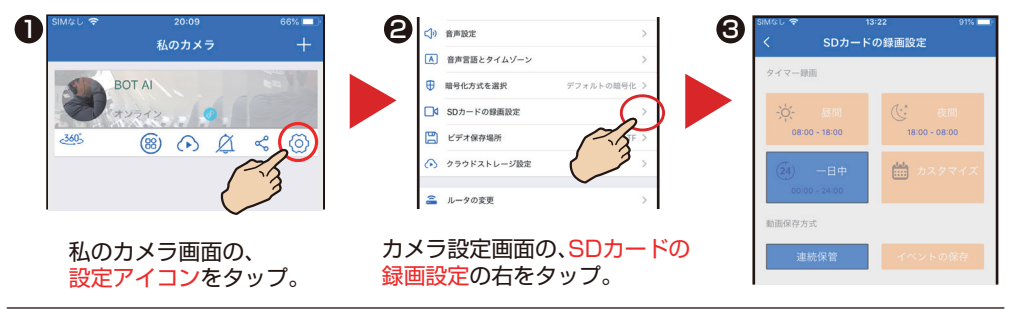

●記録時間の設定 SDカードに録画を記録する時間帯の設定ができます。 タイマー録画 タイマー録画 18:00 → 18:00  $\mathbf{0}$  2 2夜間→18:00 ~08:00 *>*<br>18:00 - 08:00  $08:00 - 18:00$ 624時間→00:00~24:00  $22$ ※**❶❷❸**は予め時間が設定してあります。 3 4 キャンセル  $\alpha$ △カスタマイズ→記録時間を自由に選べます。 **BATELO WINHA** 

●動画保存方式──設定された記録時間内の動画を保存する設定ができます。

2⁄イベントの保存➡設定された記録時間内で警報検知(p.19) された時のみ保存します。( SDカードのメモリーの節約になります ) ●連続保管➡設定された記録時間内の動画を全て保存します。

設定が終わりましたら 完了 をタップしてください。

#### 撮影角度タイマー設定 カメラの撮影角度の登録を時間ごとに3つ登録できます。

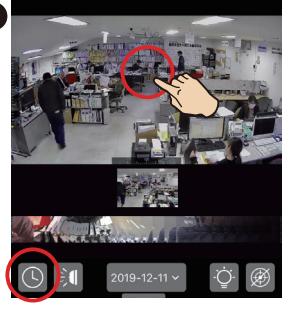

撮影したい場所にカメラの角度 を合わせ(いをタップします。

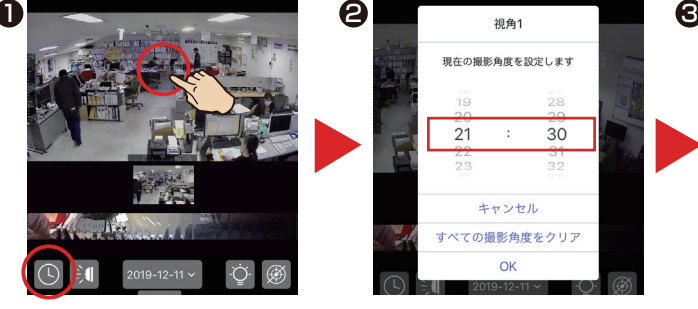

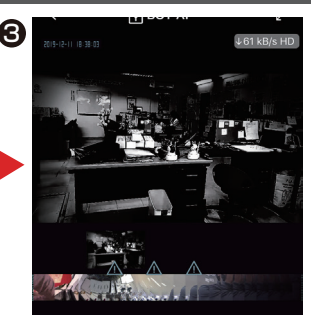

撮影したい時間を設定します。 登録した場所へ時間になると カメラが移動します。

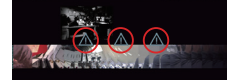

撮影角度と時間は 3ヶ所 まで登録可能です。

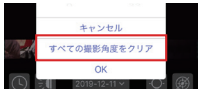

「すべての撮影角度をクリア」で 登録場所をリセットできます。

### モバイルトラッキング(自動追尾)

モバイルトラッキングとは画面内で動きがある対象物を、自動で追尾する機能です。

※本機は家庭向けに設計された製品であり、耐久性については産業用のモデルに比べ若干劣ります。絶えず動きのある環境下で モバイルトラッキング機能をオンにしてご使用になるとギアの損耗が早まり異音や動作不良の原因となることをご留意ください。

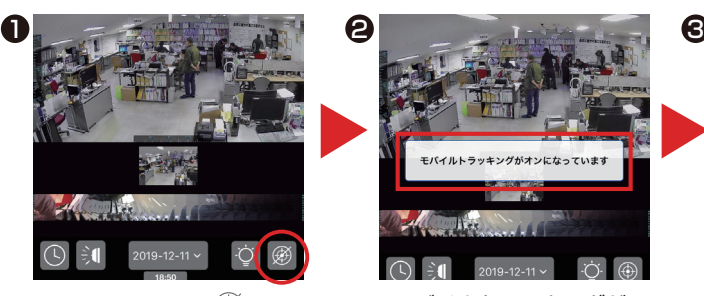

ライブビュー画面の ※ボタンを タップします。

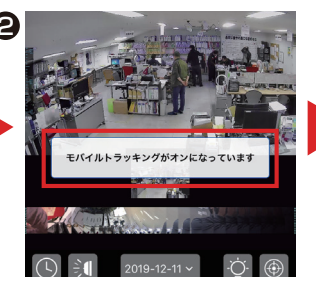

モバイルトラッキングが オンになりました。

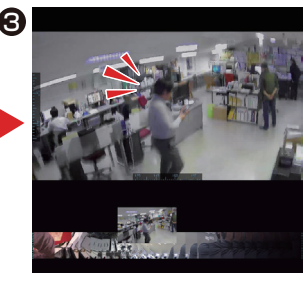

画面内に動きがあると・・・

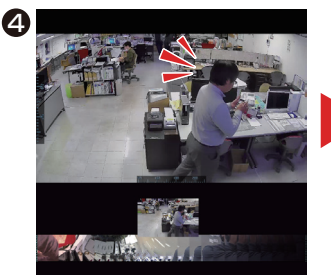

カメラが対象を追尾します。

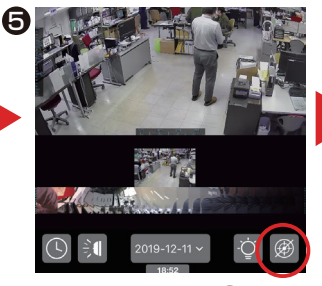

ライブビュー画面の ボタンを タップすると・・・

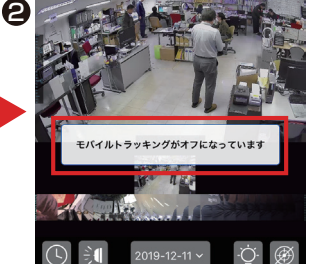

モバイルトラッキングが オフになりす。

※モバイルトラッキング機能で動体を追尾しカメラが振り切ってしまうと、画面上で動きがあるまでそのままカメラは 止まってしまいます。「撮影角度タイマー設定」と合わせて設定していただき、決まった時間にカメラの角度を任意の 場所に戻す事で振り切った状態を自動で回復できます。

### 撮影

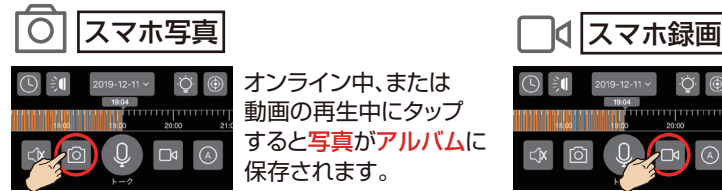

オンライン中、または 動画の再生中にタップ すると写真がアルバムに 保存されます。

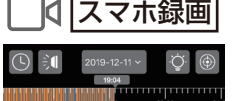

 $0.111$   $\odot$ 

オンライン中、または 動画の再生中にタップ すると動画がアルバムに 保存されます。

~アルバムに保存された動画 / 写真にもライブビュー同様に「ダイブ」ができます~

アルバム 撮影された「スマホ写真」、「スマホ動画」は「私のカメラ画面」下の「アルバム」に保存されます。

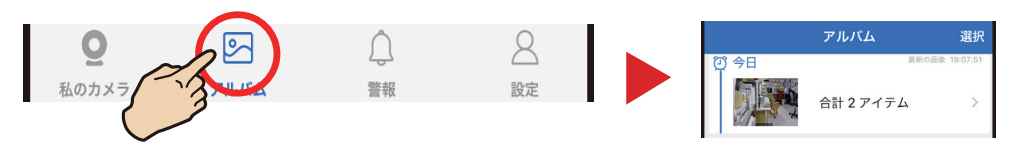

- **再生:「マイカメラ」>「 © アルバム」をタップして、一覧から選びます。**
- **削除:**「アルバム」画面右上「選択」をタップします。個別か全部削除か選びます。

シェア:画像または動画を選択しして左下の「<sup>1</sup>」をタップし、送信方法(送り先)を選びます。

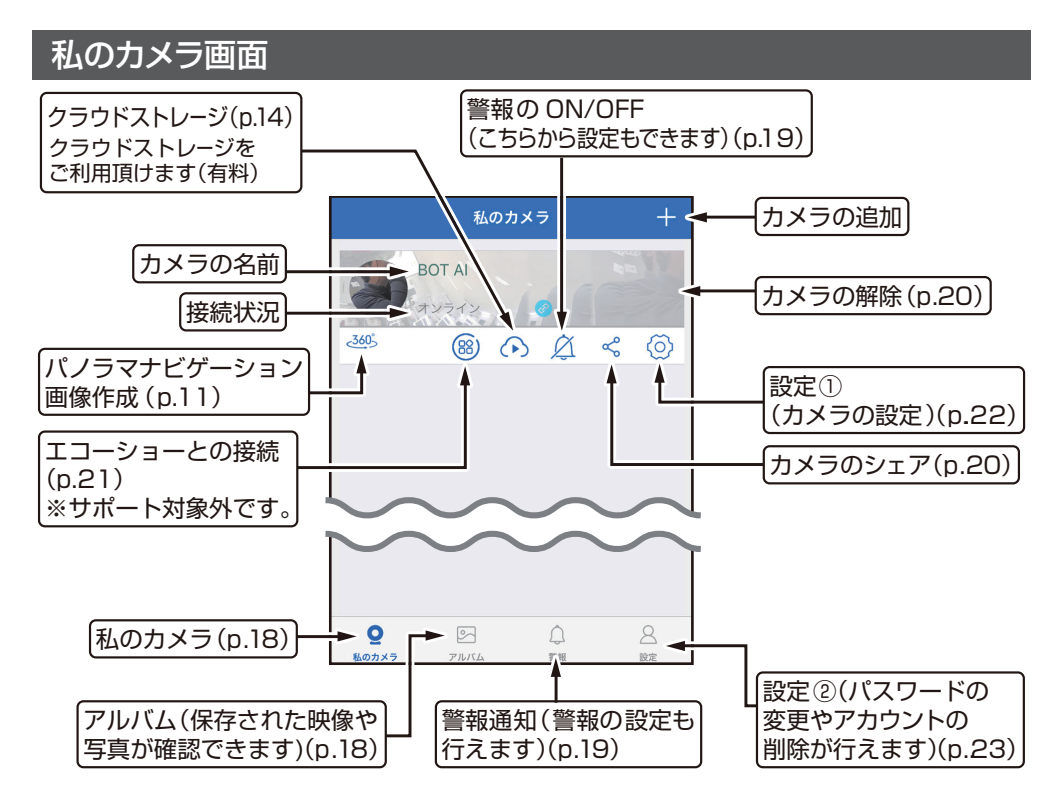

警報

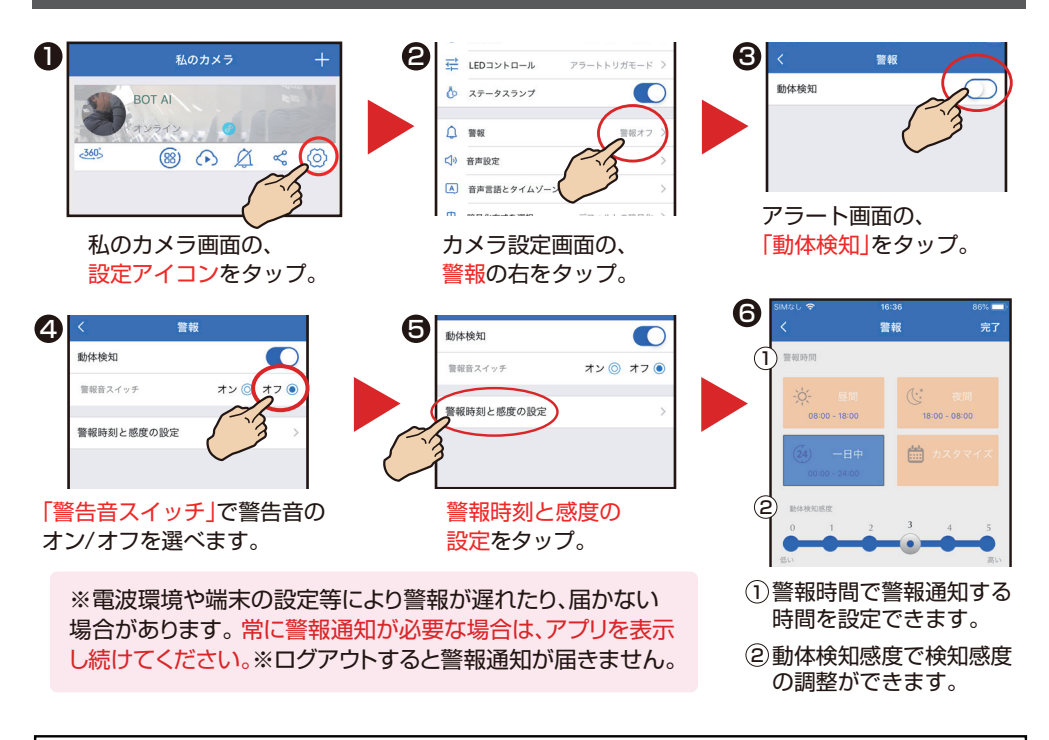

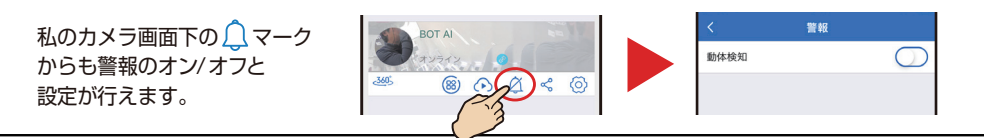

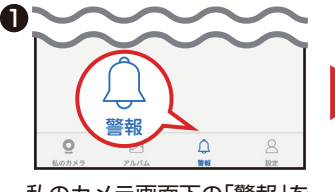

私のカメラ画面下の「警報」を タップ。

#### **※動画を保存するには・・・**

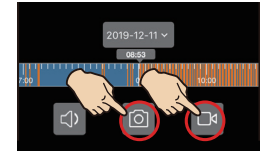

**警報動画の再生: ファイン ※動画は連続録画を保存しているSDカード内の動画です。** 

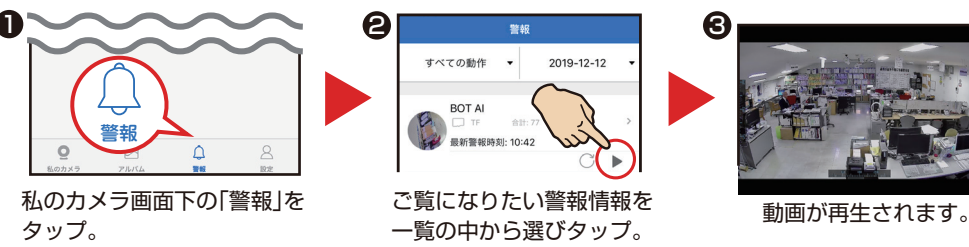

動画はSDカードまたはクラウドに保存されているのでカメラに 保存するには再生中の動画を [o] または | | 1のマークから再度 撮影しアルバム(p.18)に保存する必要があります。

※失敗したらリロードするか しばらくしてから再開してください。

### 映像ファイルの PC での再生

暗号化を ON で録画された SD カード(microSDHC/XC)内の映像ファイルは、 PC での再生はできなくなります。いずれかに設定してください。

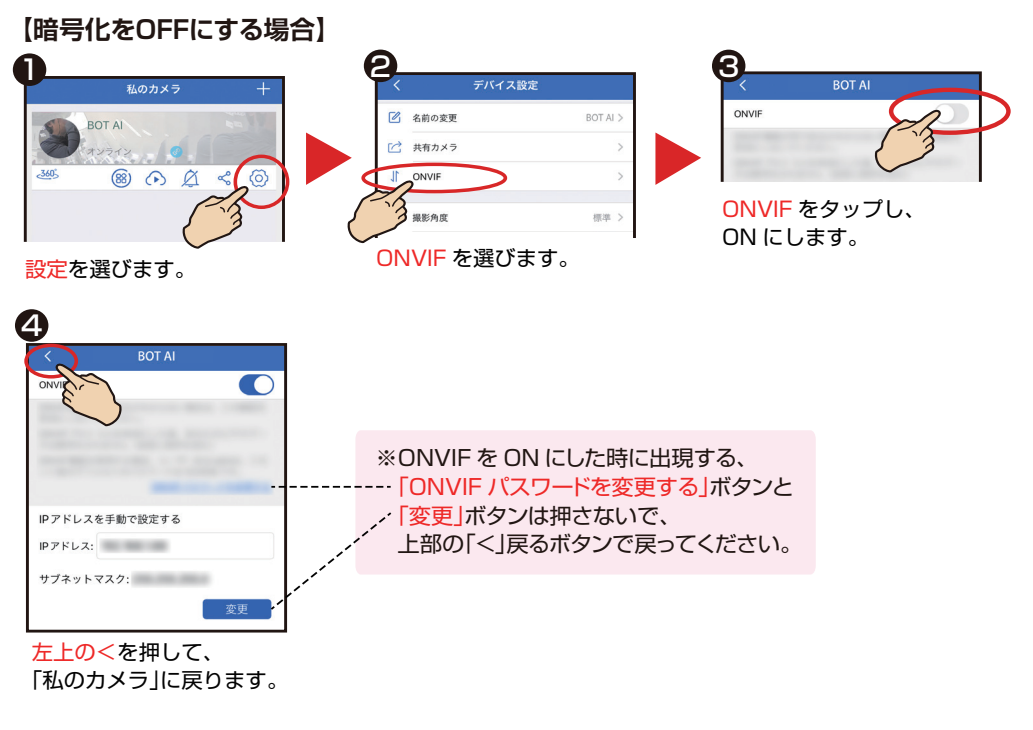

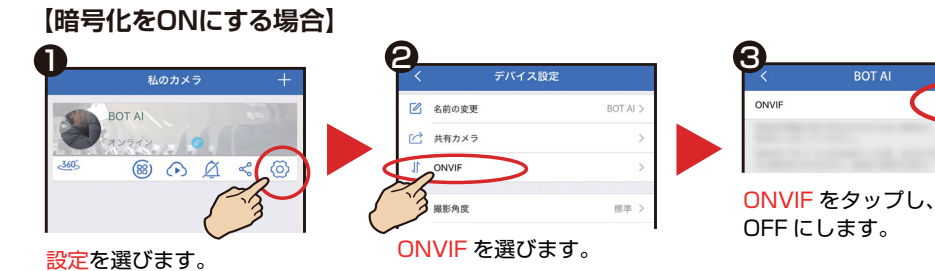

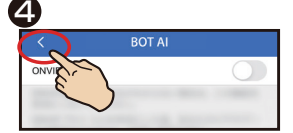

左上の<を押して、 「私のカメラ」に戻ります。

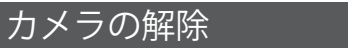

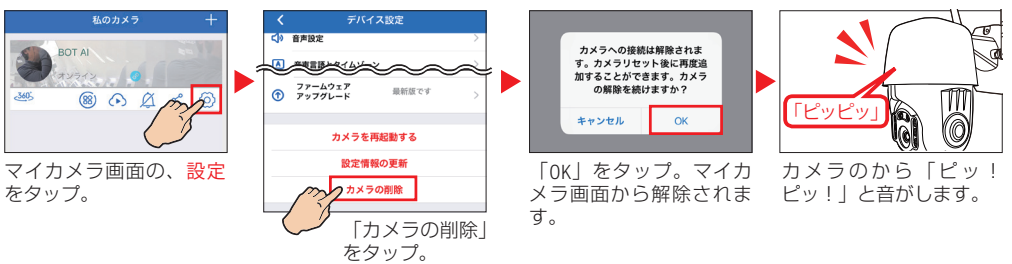

## カメラのシェア(カメラの共有) カメラ映像を他のアカウントに公開する機能です。

公開側の √ をタップして、「カメラシェア」画面を表示します。

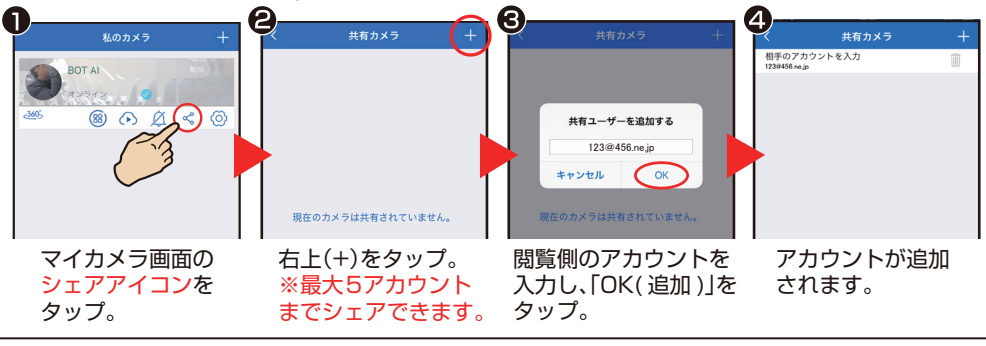

閲覧側 ※「Dive-y」のインストールと、アカウントを取得している必要があります。

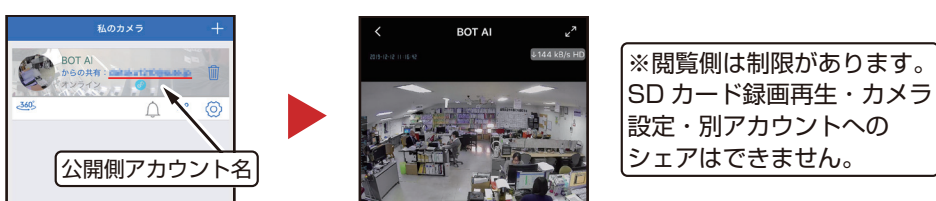

SD カード録画再生・カメラ 設定・別アカウントへの シェアはできません。

閲覧側はログインするとカメラ映像を見ることができます。

シェアの解除

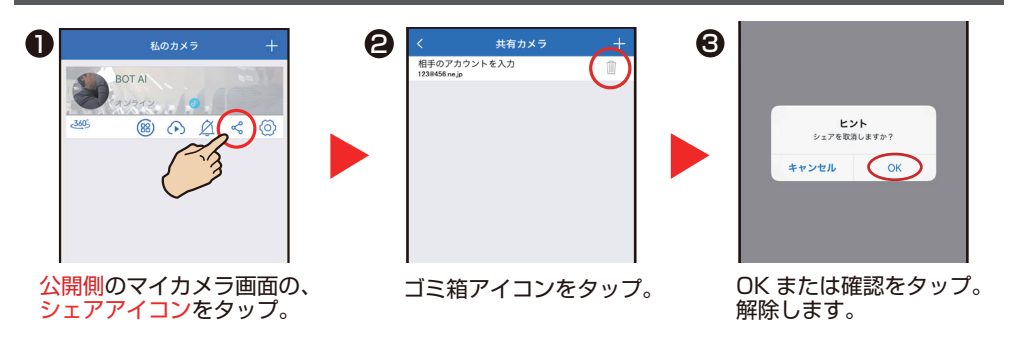

### LED(白色光ライト)コントロール設定

LEDの点灯パターンを選び、お好みの設定ができます。

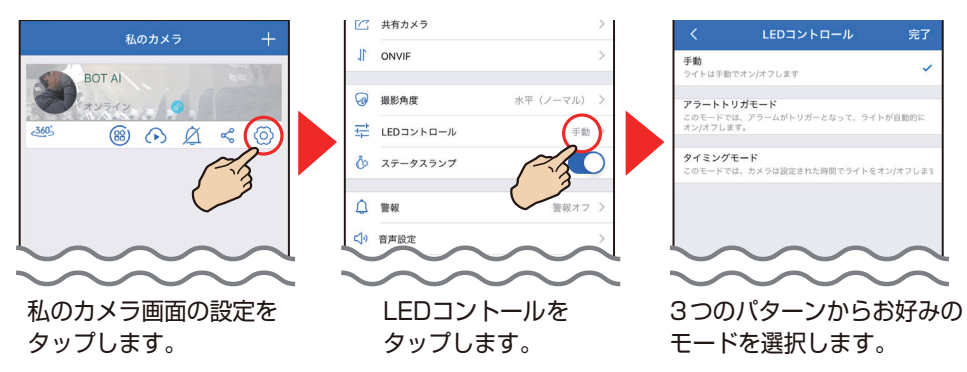

※ライト点灯中は赤外線撮影に切り替わり、画像はモノクロになります。

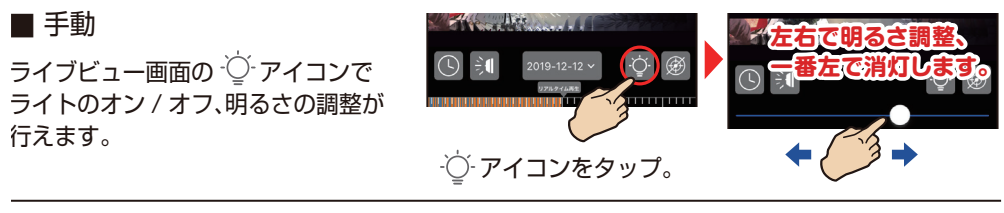

#### ■ アラートトリガ―モード

カメラが動体検知した時に自動で点灯します。点灯時間は 30秒から10分の間で選択できます。

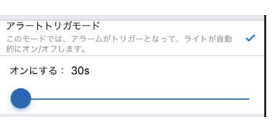

※デバイス(カメラ)設定の警報設定(動体検知)がオンになっていないと作動しません。

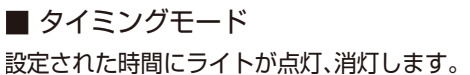

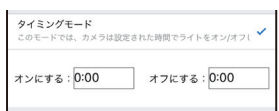

#### 「Amazon Echo Show」との接続

アプリ「Amazon Alexa」をダウンロードし、「Amazon Echo Show」と接続済みのスマホからの 設定で、カメラの映像を「Amazon Echo Show」でご覧になることができます。 「Amazon Alexa」を起動し、スキルを探すから「puwell cloud」を検索してアカウントを有効にして ください。Account に「#warpview# メールアドレス」Password には Dive-y に登録した パスワードを入力してください。「端末を検索」をタップすると接続中のカメラが表示され、 「Amazon Echo Show」で映像の確認ができます。

※「Amazon Echo Show」では映像確認とマイク機能のみがご使用になれます。カメラの説定は行えません。 ※「Amazon Echo Show」とカメラの接続はサポート対象外です。

#### 私のカメラ画面の (o)をタップして、「カメラの設定」画面を表示します。

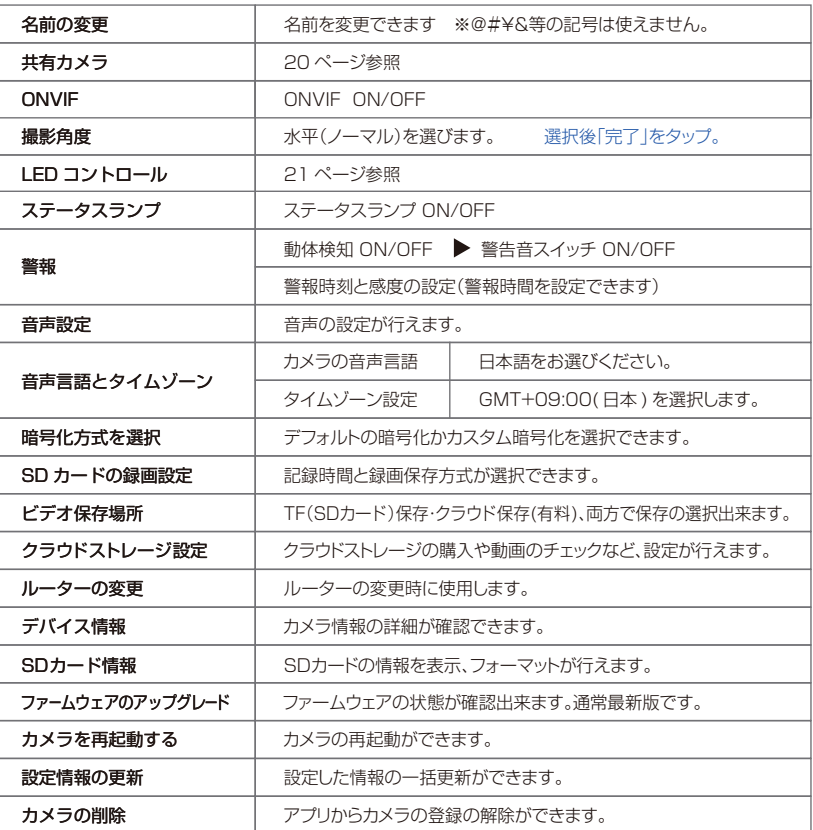

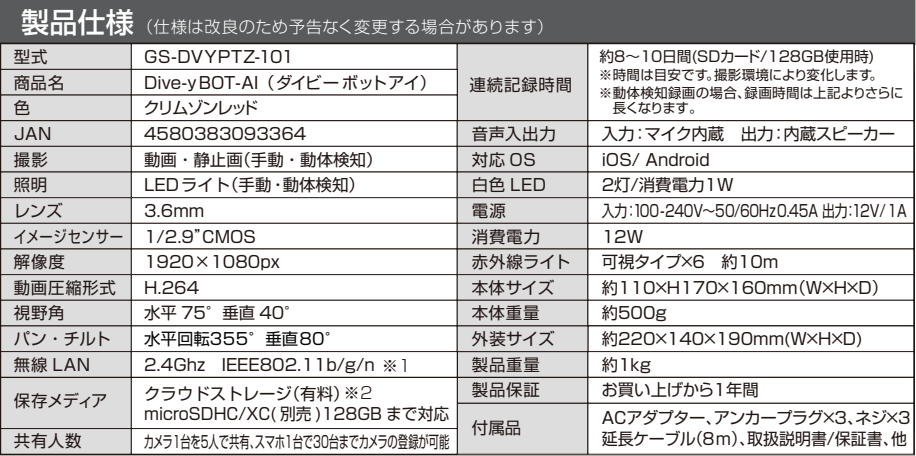

※1 5Ghz帯は本機では使用できません。また、モバイルルーター、ソフトバンクエアー等のシェアードアドレス及び、IPv6 は非対応です。 ※2 クラウドストレージは有料サービスです。アプリ内でお好みの月額料金プランを選択していただき、ご購入いただけます。

設定②  $\approx$  ※iOS 版を表記しています。(Android 版は一部異なる場合があります )

#### 「私のカメラ」画面から右下の 2 をタップします。

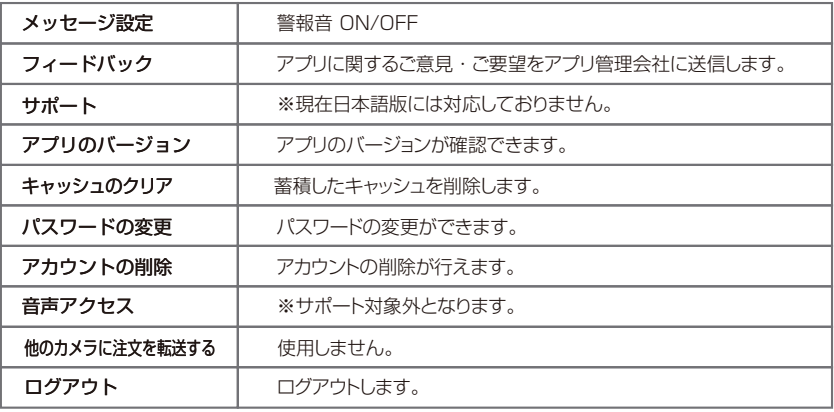

●こんなときは 故障とお考えになる前に、ここに書かれている内容をご確認ください。

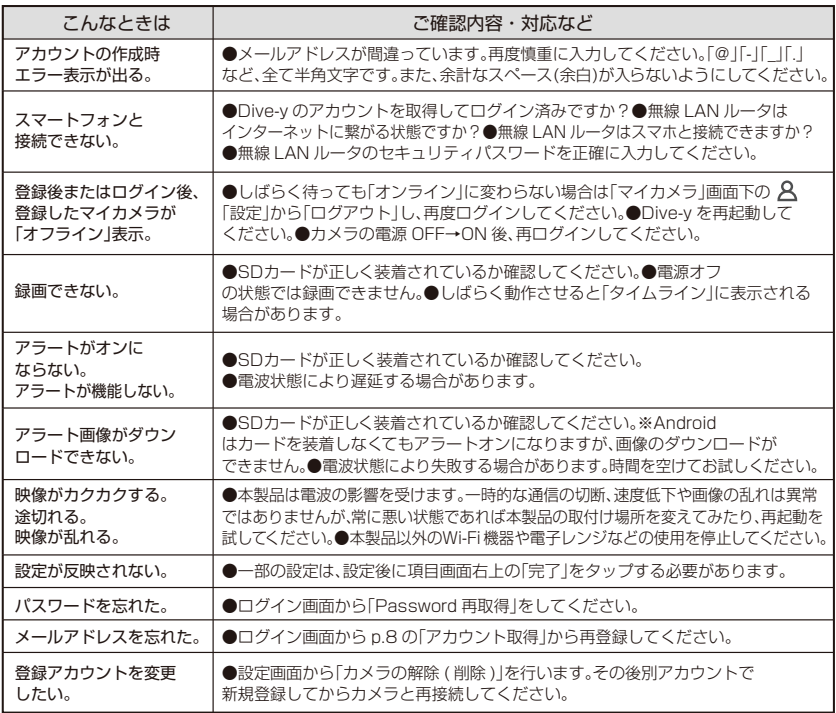

#### 本製品に関するお問い合わせ

株式会社ダイトク 〒334-0013 埼玉県川口市南鳩ケ谷 4-8-6 サポートメール :glanshield-support@daitoku-p.co.jp Glanshield 公式ページお知らせ ( サポート情報 )・最新マニュアル pdf 等

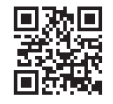

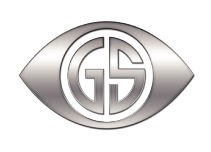

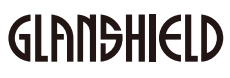